## Pierwsze logowanie do konta Microsoft Teams

- 1. Proszę połączyć się ze stroną internetową: https://www.office.com/
	- POJAWI SIĘ OKIENKO ZALOGUJ SIĘ

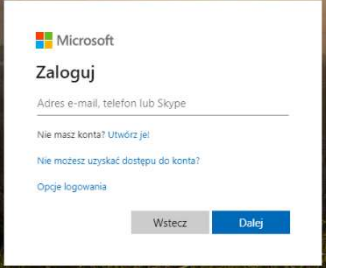

- 2. Proszę wpisać login otrzymany od wychowawcy
- 3. Klikamy dalej
- 4. Proszę wpisać hasło otrzymane od wychowawcy
- 5. Klikamy ZALOGUJ
	- a. Przy pierwszym logowaniu program poprosi o zmianę hasła, proszę ustawić nowe hasło i zapamiętać go (zapisać na kartce)

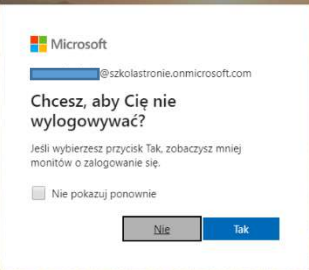

6. Pojawi się okno dialogowe: a. Klikamy NIE

7. Pojawi się strona Office:

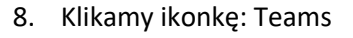

9. Wpisujemy login otrzymany w wiadomości:

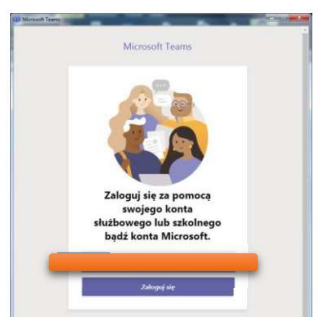

- 10. Wprowadzamy hasło (to które wcześniej utworzyliście Państwo)
- 11. Pobieramy aplikację i instalujemy na swoim komputerze
- 12. Od teraz możemy logować się na dwa sposoby:
	- a. Wybierając ikonkę TEAMS na własnym komputerze (powinna być na pulpicie)
	- b. Wybierając stronę internetową: https://portal.office.com/
- 13. W razie problemów z logowaniem, można skorzystać z dostępnych filmików na https://www.youtube.com/ wpisując w wyszukiwarce np.: Teams pierwsze logowanie

## Uwaga!

Aplikację Microsoft Teams można również pobrać na urządzenia mobilne.